# SCHOLARONE MANUSCRIPTS . . . . . . **Author Guide**

 $\bullet$ 

## **TABLE OF CONTENTS**

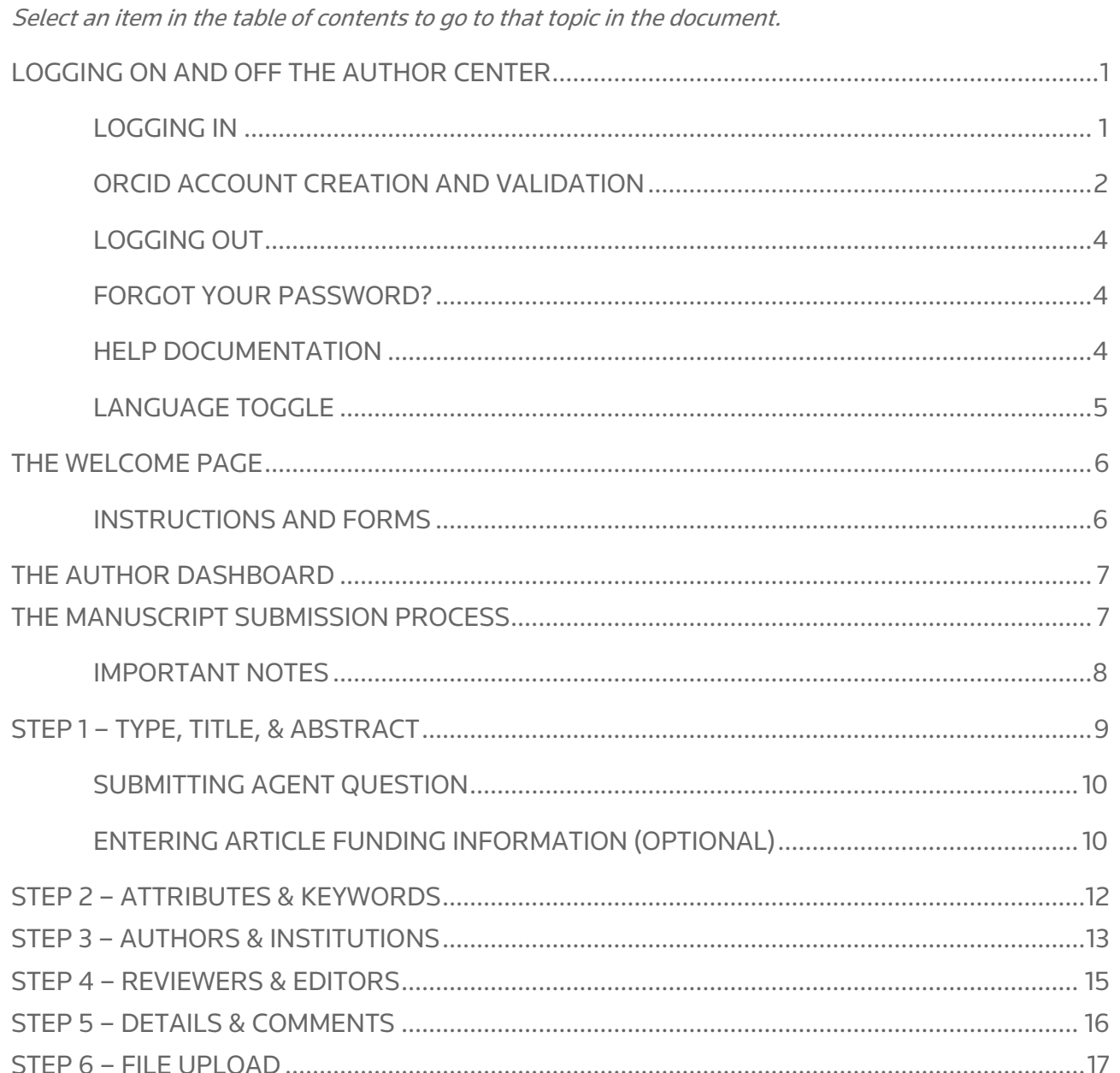

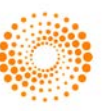

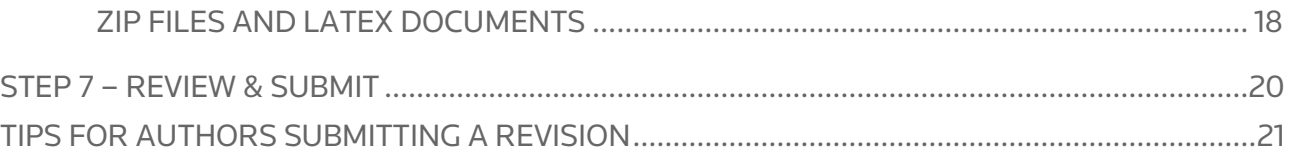

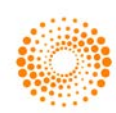

## <span id="page-2-0"></span>LOGGING ON AND OFF THE AUTHOR CENTER

#### <span id="page-2-1"></span>LOGGING IN

Each journal's ScholarOne Manuscripts site has a unique Web address (URL). Typically, you are given the address in an email sent by the journal. If the address is hyperlinked, select the link within the email, or copy and paste into the browser. The journal's Log In page is displayed.

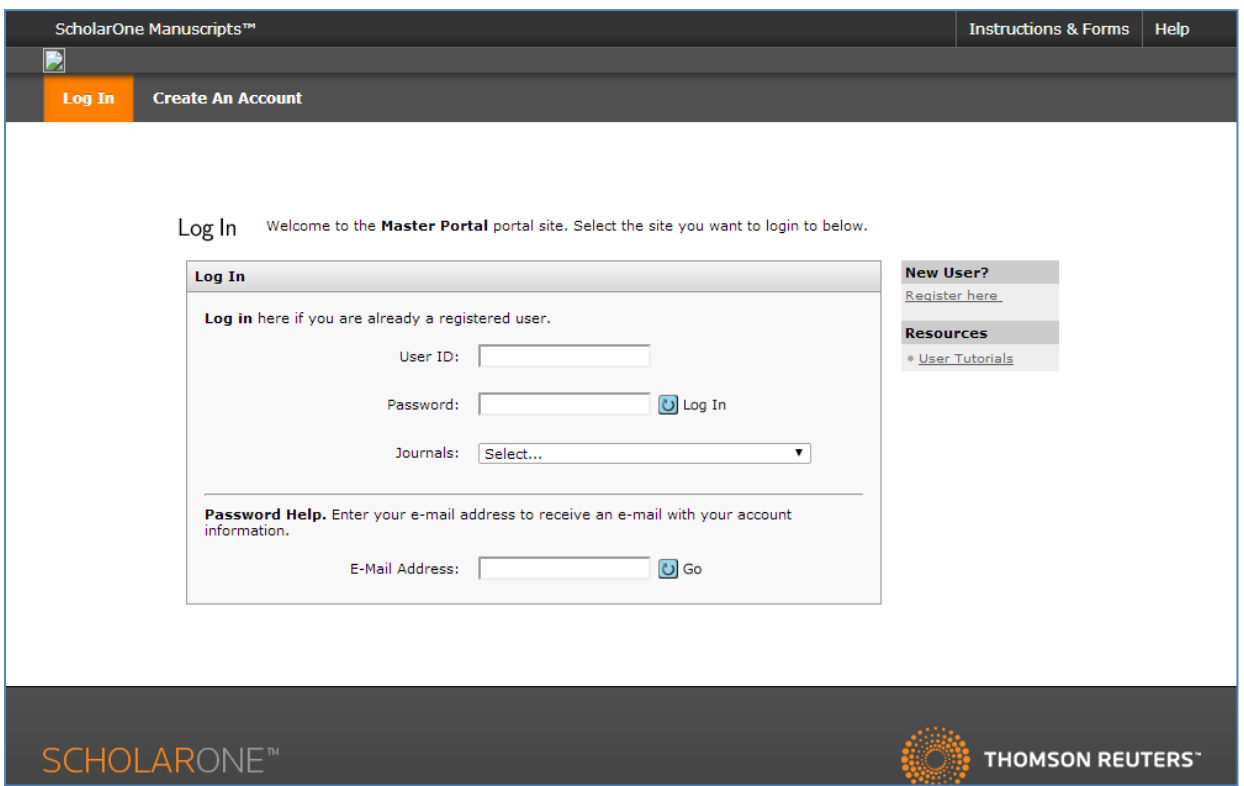

Access to the journal site may be provided in two ways:

- 1. The journal may create your account and email to you instructions on how to log in and set your User ID and password.
- 2. Some journals allow their users to create their own accounts. If yours does, there will be a Create Account link in the top right corner of the page, or you can use the New User? Register here just to the right of the Log In. Follow the 3-step process for creating your account.
- req • Journal-required fields are denoted by the required symbol

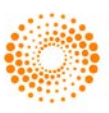

#### <span id="page-3-0"></span>ORCID ACCOUNT CREATION AND VALIDATION

During account creation, you may be given the option to associate an ORCID iD with your account by either registering for a new ORCID iD or associating and existing ORCID iD. Each of these options will be presented to you as links in the first step of the account creation process.

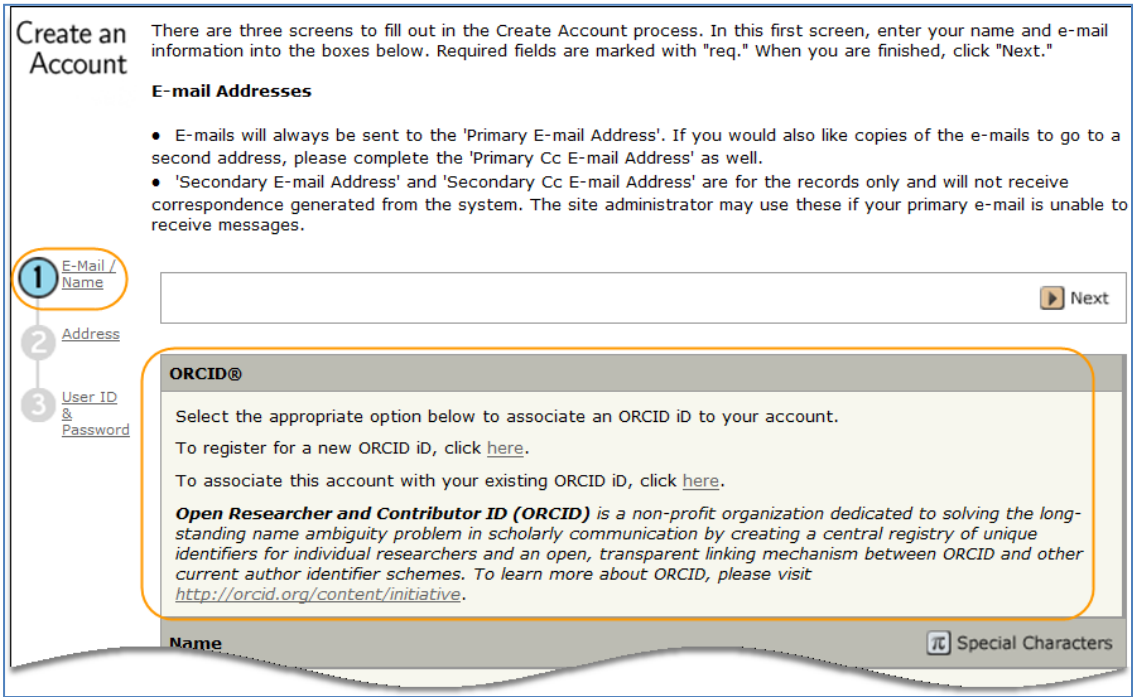

When you select one of these options to associate an ORCID iD with your account, a new browser window will open and special registration page on the ORCID website allowing the user to enter your existing ORCID credentials, link an existing ORCID iD, or register for a new ORICID iD.

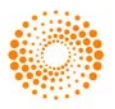

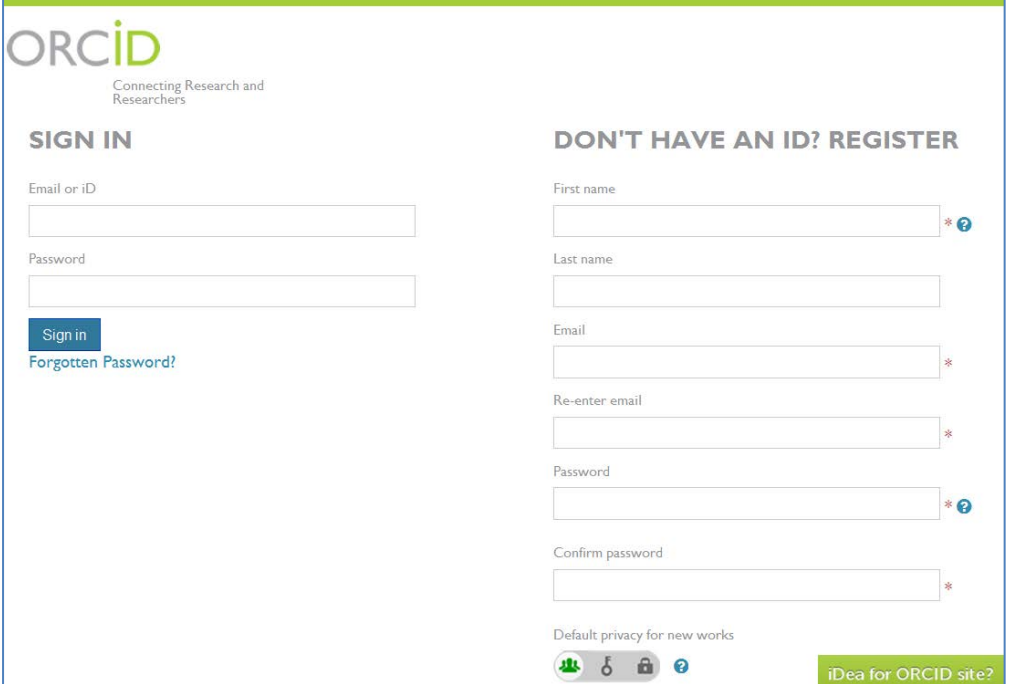

Once you have validated an ORCID iD using one of the options, you will be asked to either authorize or deny the journal access to your 'limited' data.

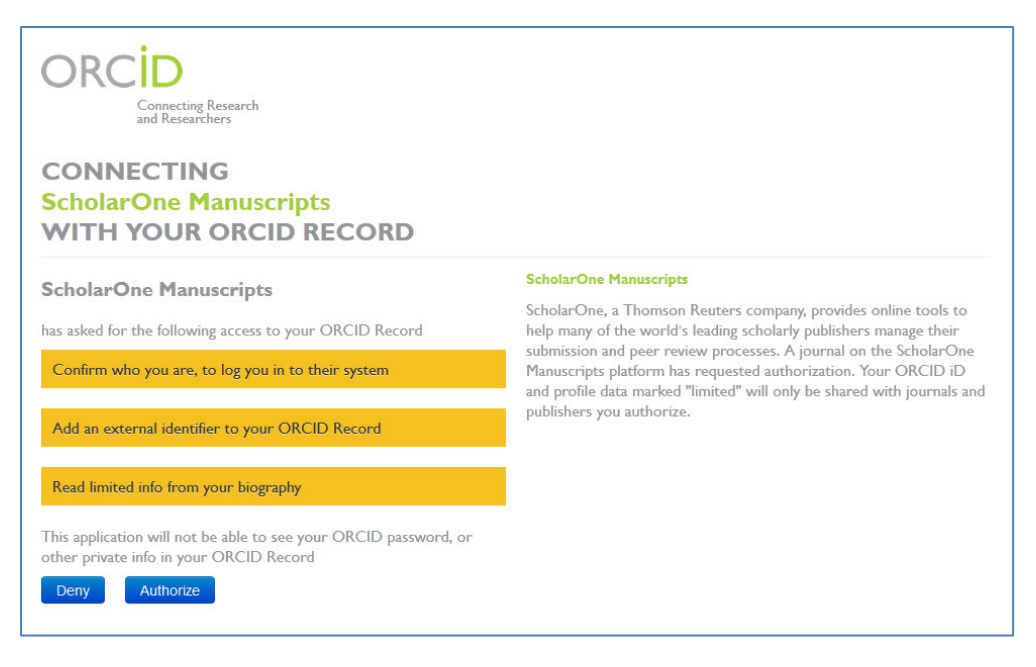

If you click Authorize, you will be redirected back to your journal's ScholarOne site with a validated ORCID iD.

NOTE: Your User ID or Password cannot contain any spaces and your password must be at least 8 characters in length (the 8 characters must contain two or more numbers).

To keep your account information current, click on your name and select the area you need to update.

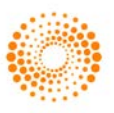

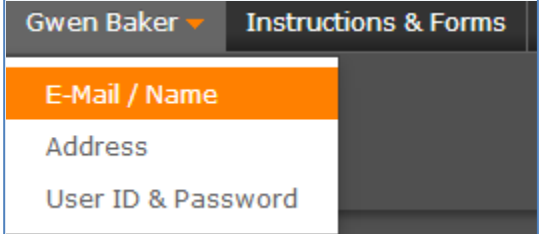

### <span id="page-5-0"></span>LOGGING OUT

You can log out of ScholarOne Manuscripts at any time by selecting Log Out at the top right corner of the page. You will be returned to the Log In page.

#### <span id="page-5-1"></span>FORGOT YOUR PASSWORD?

If you know you have an account but have forgotten your password, use the Password Help field and select GO. The system will send you an e-mail with your account information or link to reset your password. Please be sure to check your spam folder as our email is sometimes treated as spam.

#### <span id="page-5-2"></span>HELP DOCUMENTATION

Online training documentation is available through the Get Help Now link at the top right of all journal site pages and through the Resources section on the Log In and Welcome pages.

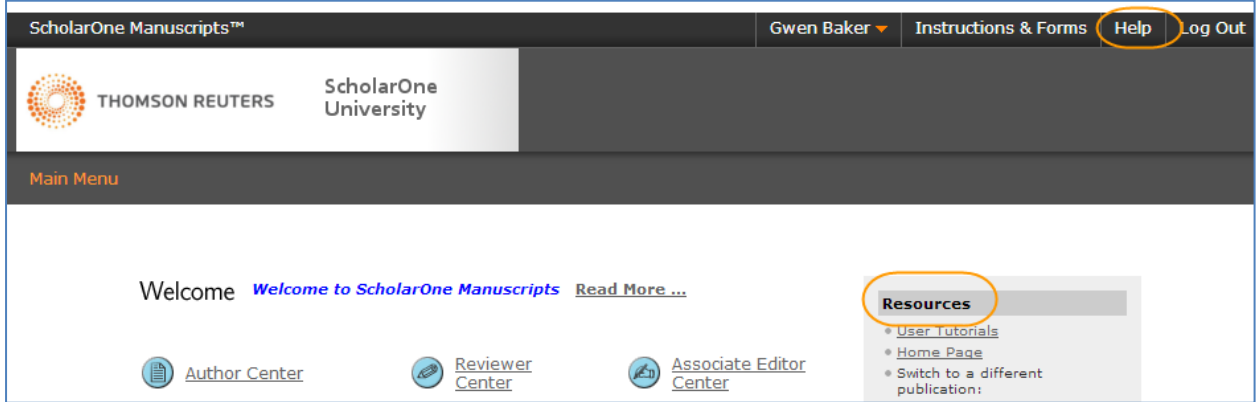

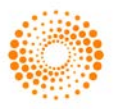

#### <span id="page-6-0"></span>LANGUAGE TOGGLE

Language toggle allows you to switch the display from the default language of English to another language. If configured for your site, you will find the language toggle located on the header at the top of the screen. Current languages available are French, Chinese and Japanese.

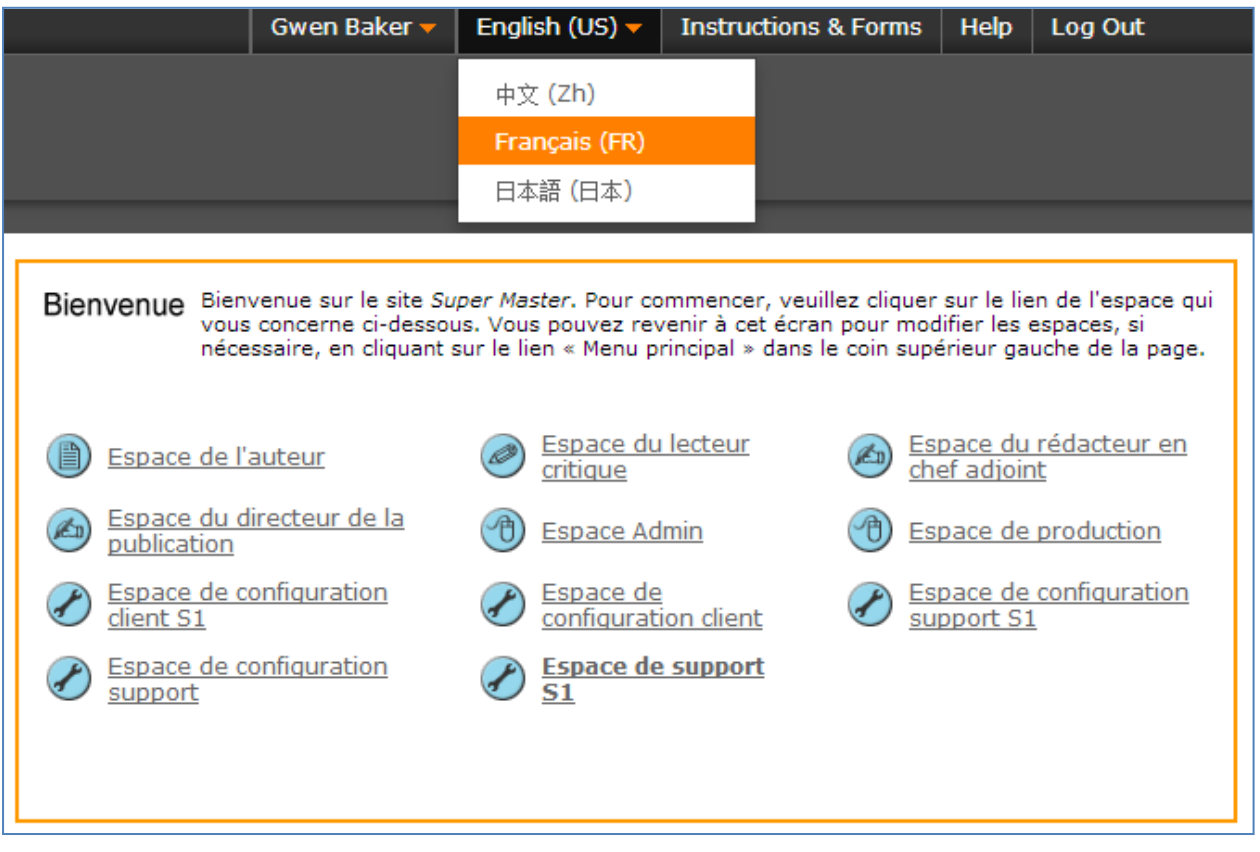

Note: All uploaded documents and end-user supplied text will not toggle and will be displayed in the language entered by the user.

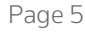

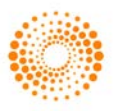

### <span id="page-7-0"></span>THE WELCOME PAGE

When you log in, you are taken to the Welcome page. Here you see links to all of the role centers you have permissions for in this journal. Typically, authors are given both Author and Reviewer permissions, although this varies by journal.

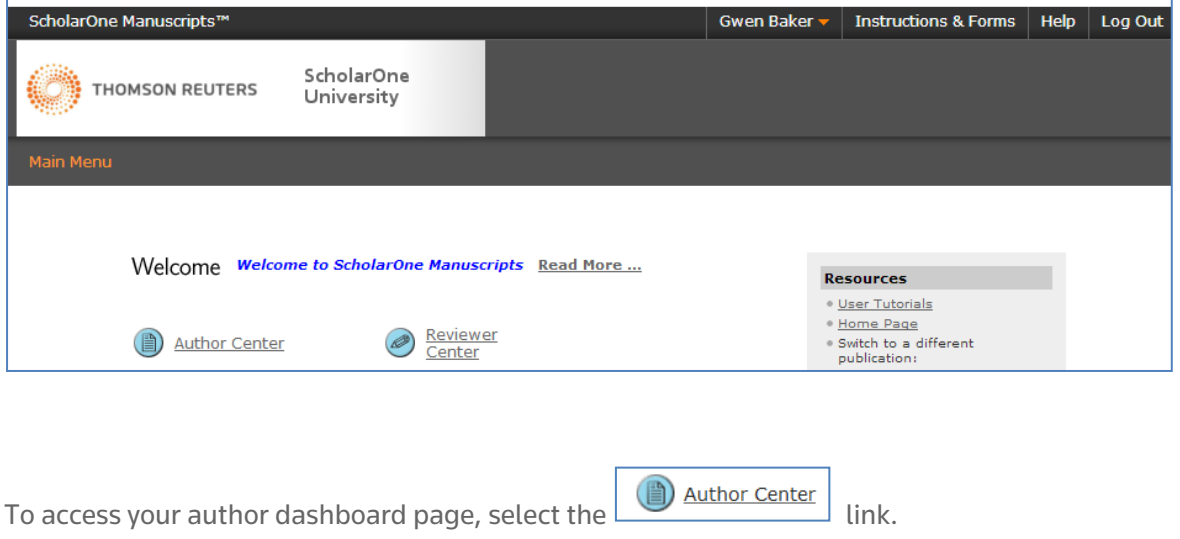

#### <span id="page-7-1"></span>INSTRUCTIONS AND FORMS

Access journal-specific Instructions and Forms in the Resources section of the welcome screen, or when you enter your Author center.

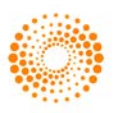

### <span id="page-8-0"></span>THE AUTHOR DASHBOARD

The Author Dashboard is where you begin the manuscript submission process. You can track the status and view the details of all your manuscripts in the journal's ScholarOne Manuscripts site. Select the appropriate queue in the My Manuscripts section. The results will display directly below the dashboard.

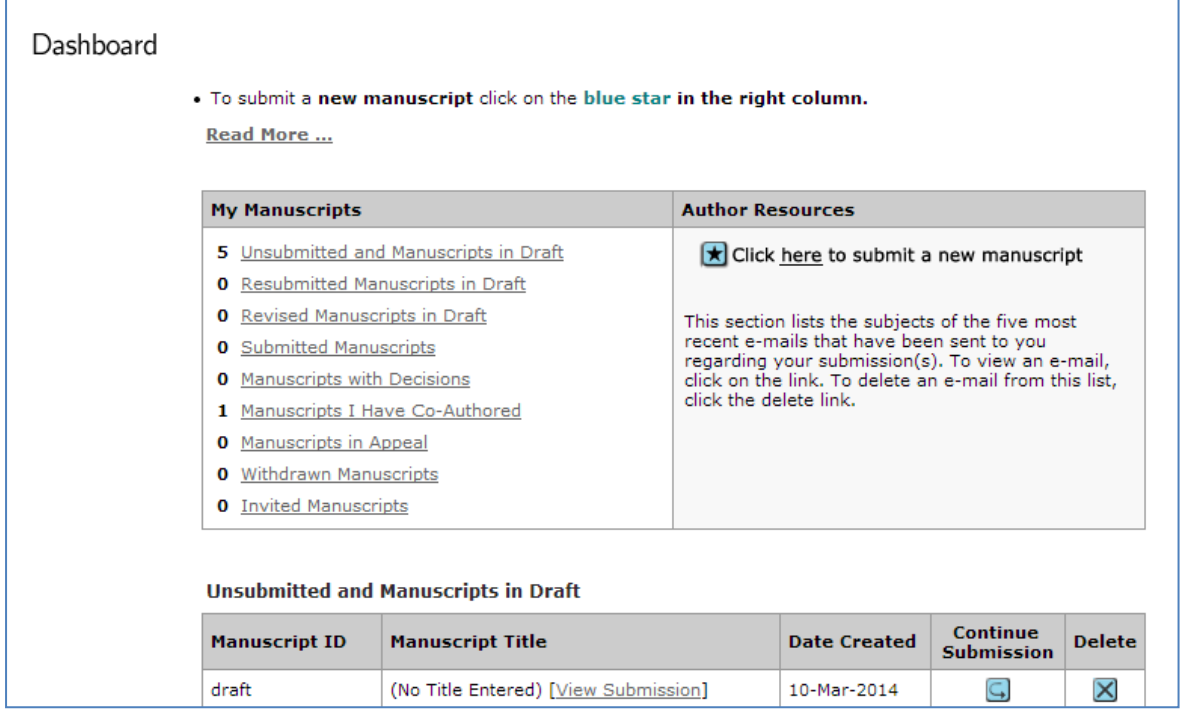

### <span id="page-8-1"></span>THE MANUSCRIPT SUBMISSION PROCESS

To begin the submission process, select the here link in your dashboard's Author Resources section:

### **Author Resources**

Click here to submit a new manuscript

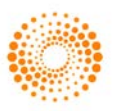

#### <span id="page-9-0"></span>IMPORTANT NOTES

- Each journal can configure ScholarOne Manuscripts to ask for different pieces of information and different required fields from the examples shown in this guide
- Journal-required fields are denoted by the required symbol
- Journals may vary the requirements based on manuscript type
- Always follow journal instructions carefully when submitting manuscripts

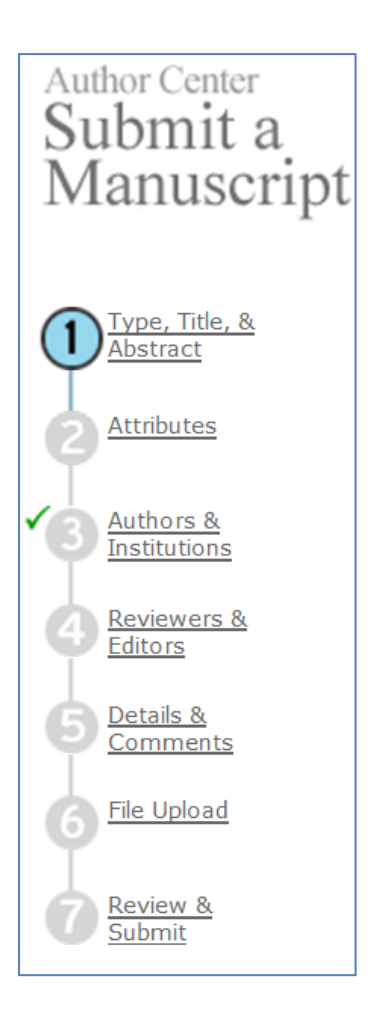

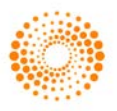

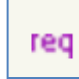

### <span id="page-10-0"></span>STEP 1 – TYPE, TITLE, & ABSTRACT

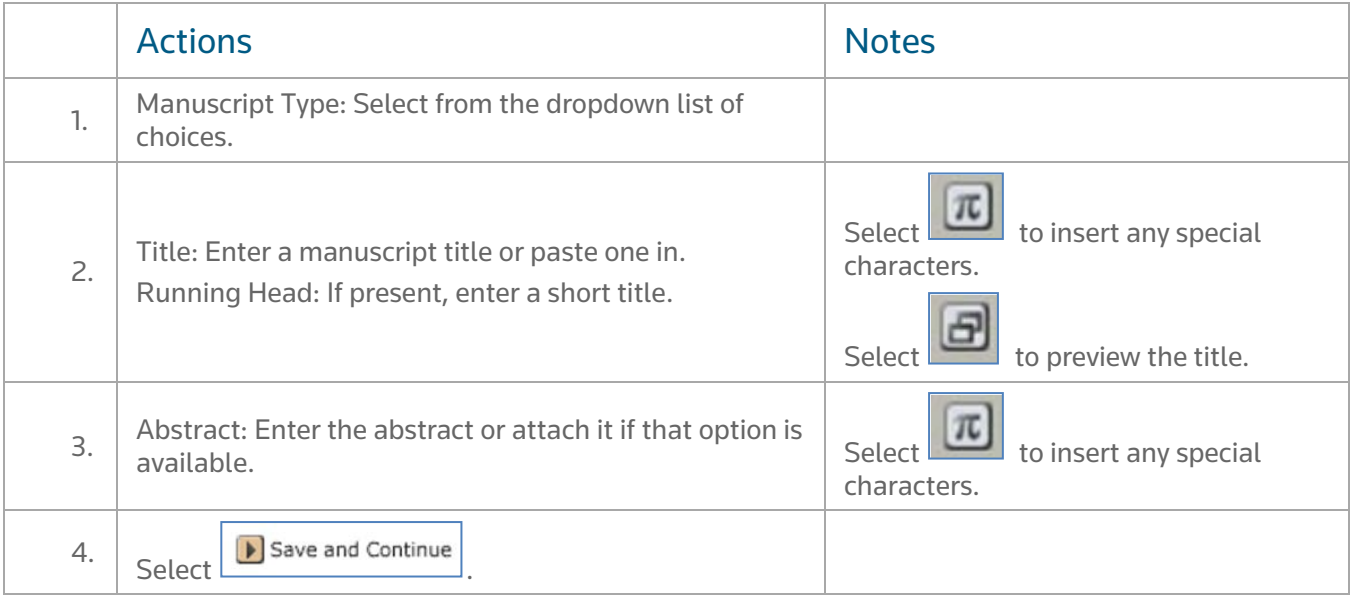

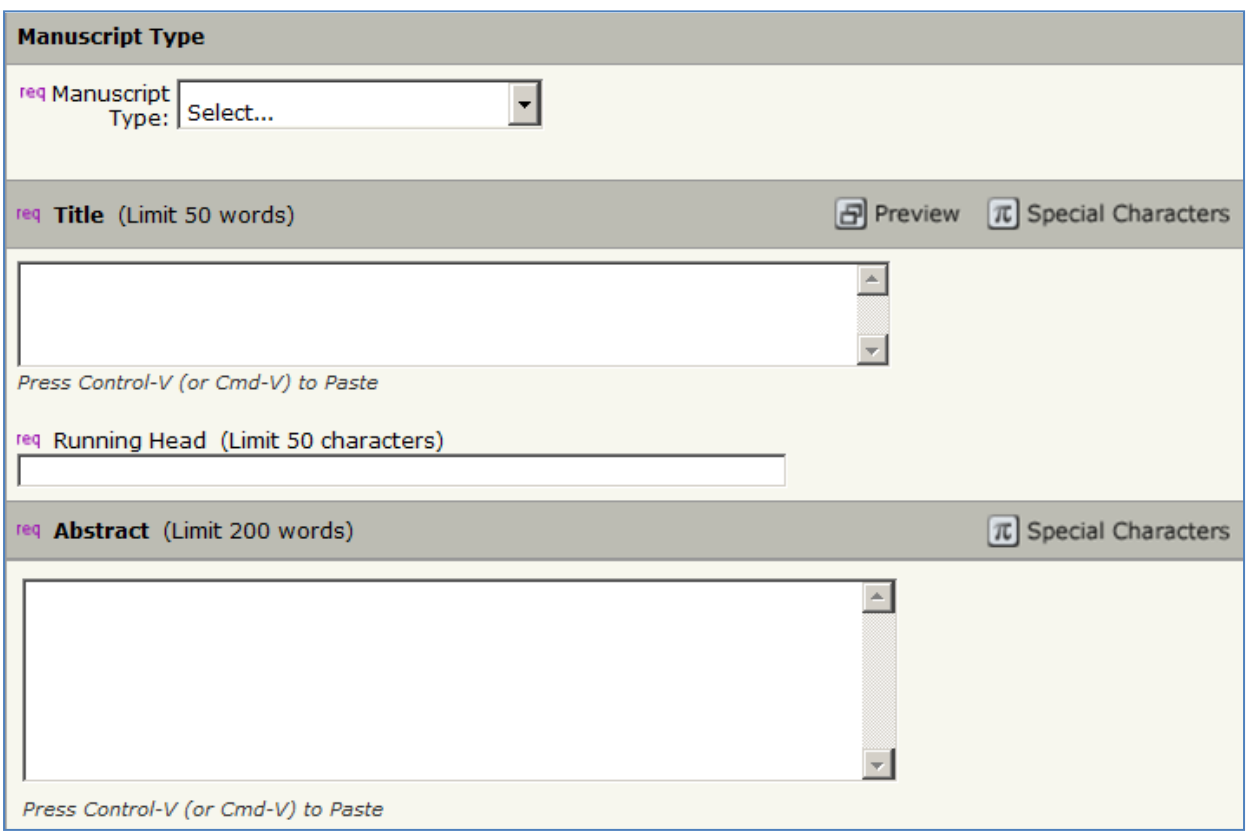

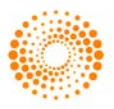

#### <span id="page-11-0"></span>SUBMITTING AGENT QUESTION

Your site may also have a question regarding if you are a submitting agent or one of the actual authors of the paper.

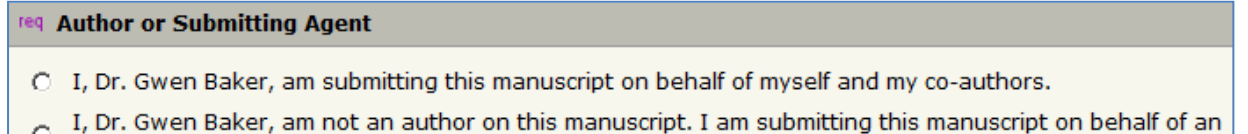

 $\circ$ author.

### <span id="page-11-1"></span>ENTERING ARTICLE FUNDING INFORMATION (OPTIONAL)

If configured on your site, you may see a section for funding information. You will be able to search for your Funding Institution(s) from a list and enter your Grant /Award Number(s). When, configured, you will be required to either select that the submission has no funders to report or add at least one funder to the submission.

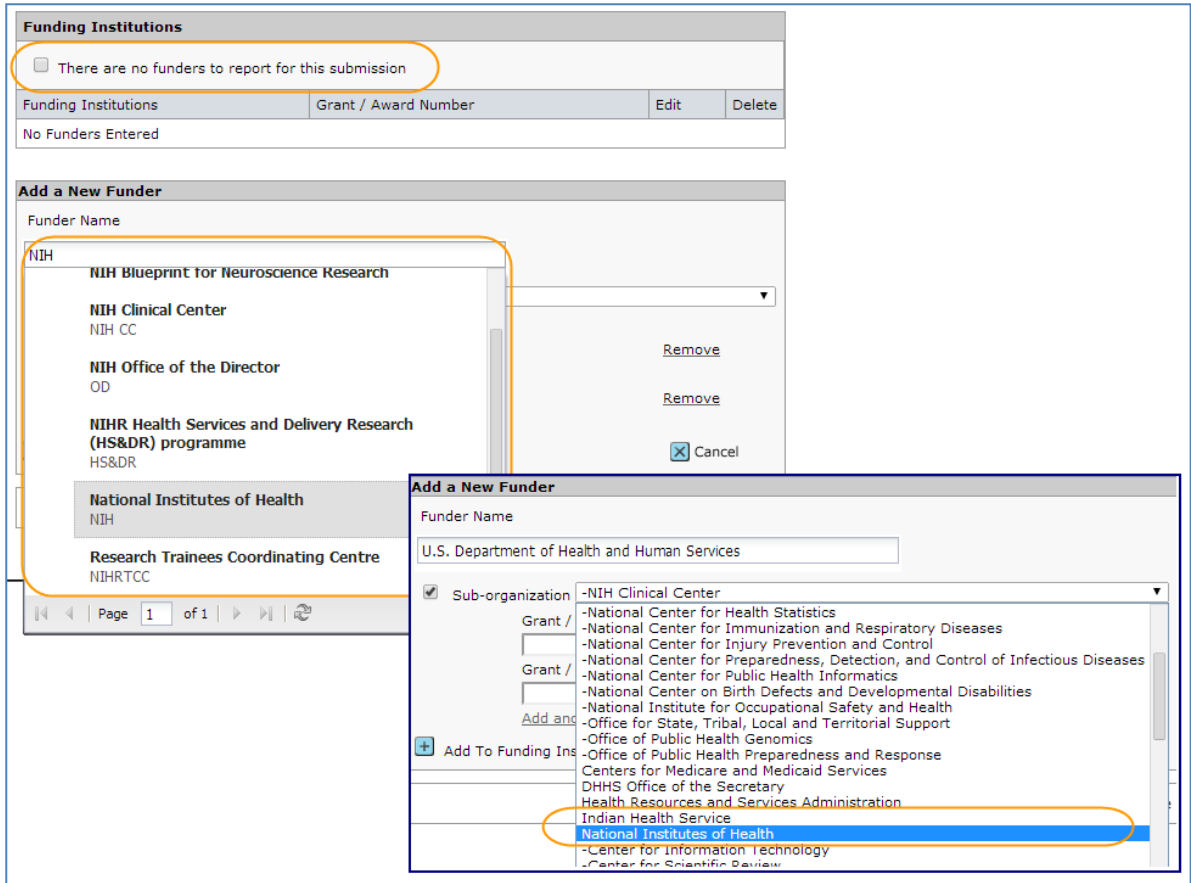

When you type in the name of your funder the system displays potential matches from the registry. Select the organization from the list. If the organization you chose has a parent organization, that will be automatically entered in the Funder Name filed and the organization you chose will be in the Sub-organization field.

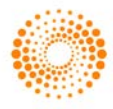

If no match is found, simply type the name of the funder into the Funder Name field.

Click the Add To Funding Institutions button.

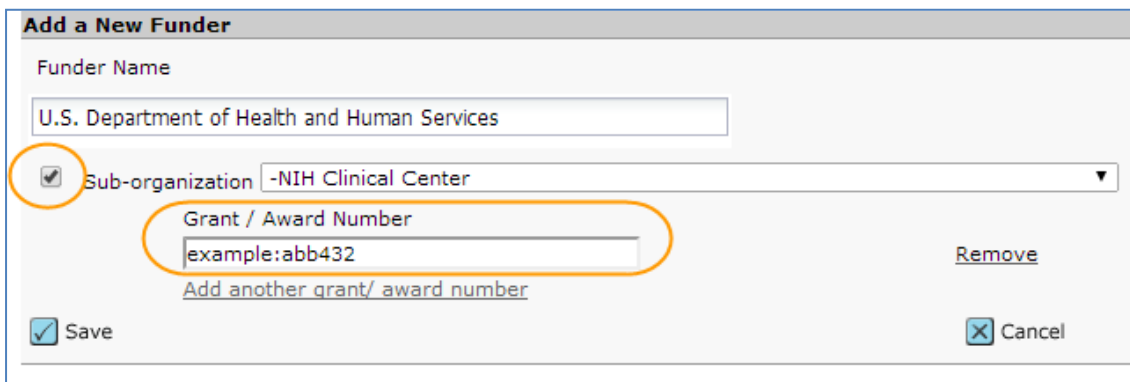

Once you have added your Funder(s) you can edit or delete as needed.

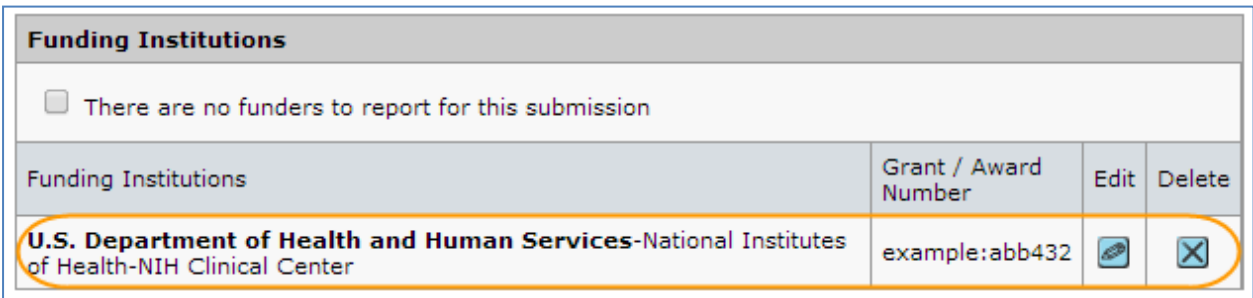

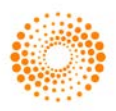

### <span id="page-13-0"></span>STEP 2 – ATTRIBUTES & KEYWORDS

Attributes or keywords are often required for manuscript submission. Some journals have a list of keywords for you to choose from, others allow authors to enter their own keywords, and some sites allow for both options.

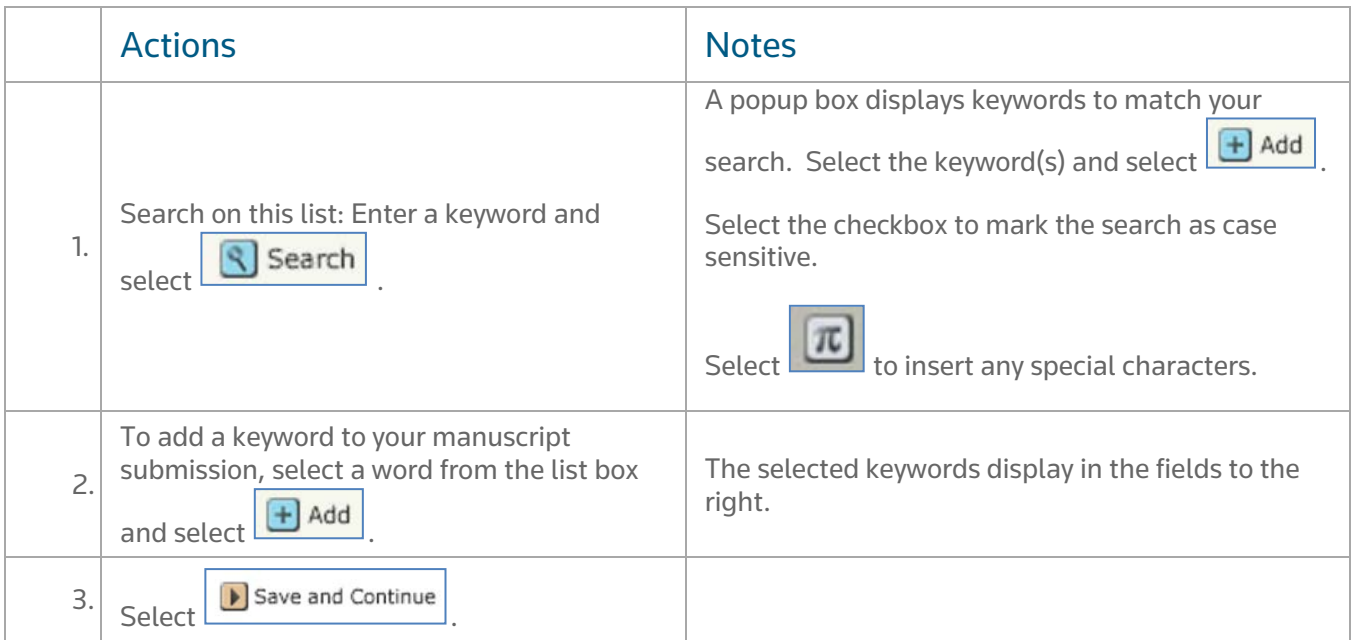

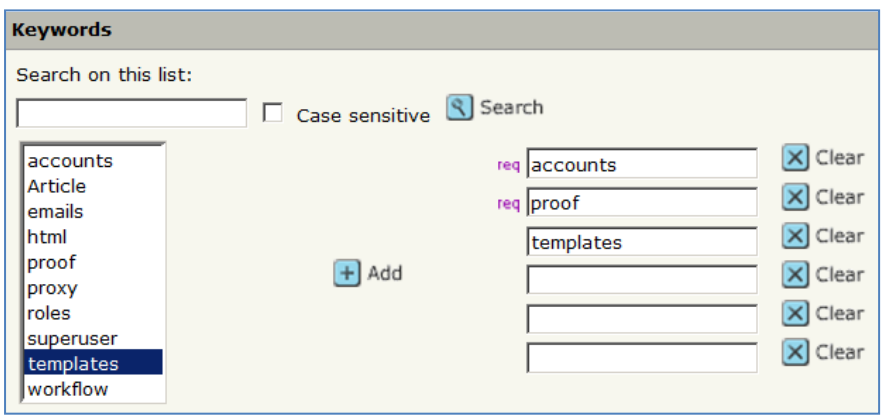

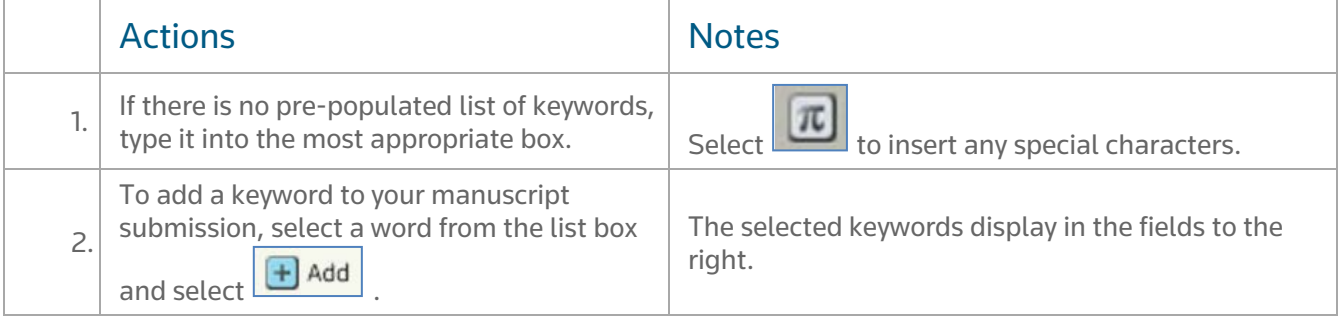

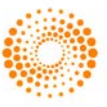

### <span id="page-14-0"></span>STEP 3 – AUTHORS & INSTITUTIONS

Enter or confirm your name and institution information and add any co-authors and their information. The journal may have limits set on the number of co-authors you can enter and the number of institutions per author

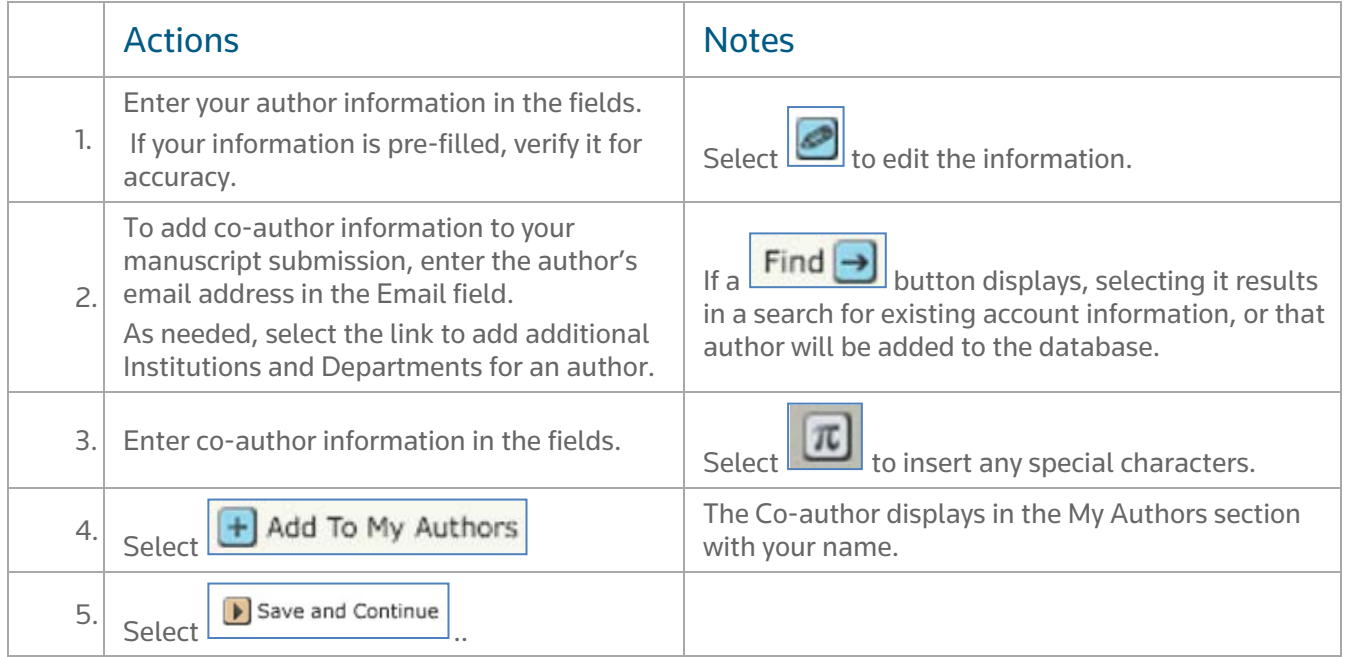

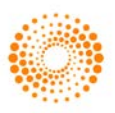

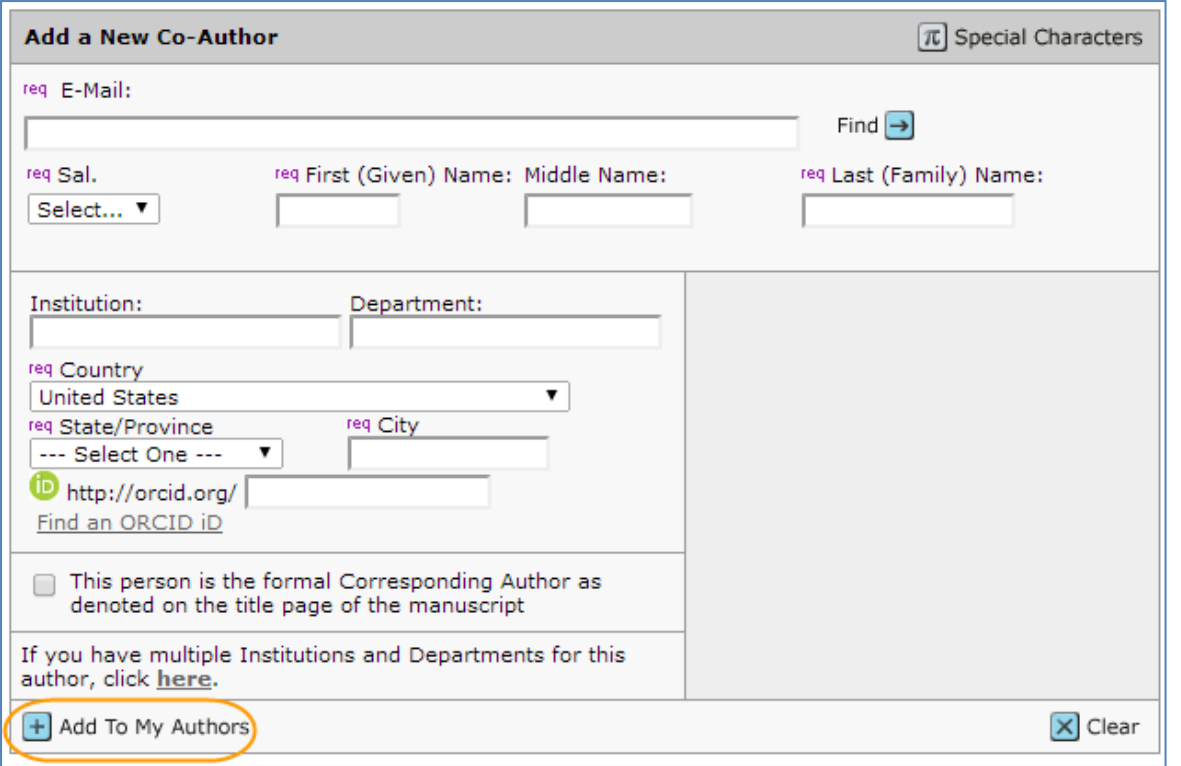

When adding a new Co-Author to a submission, you may have the option to also add the ORCID iD and/or Researcher ID of your Co-Author.

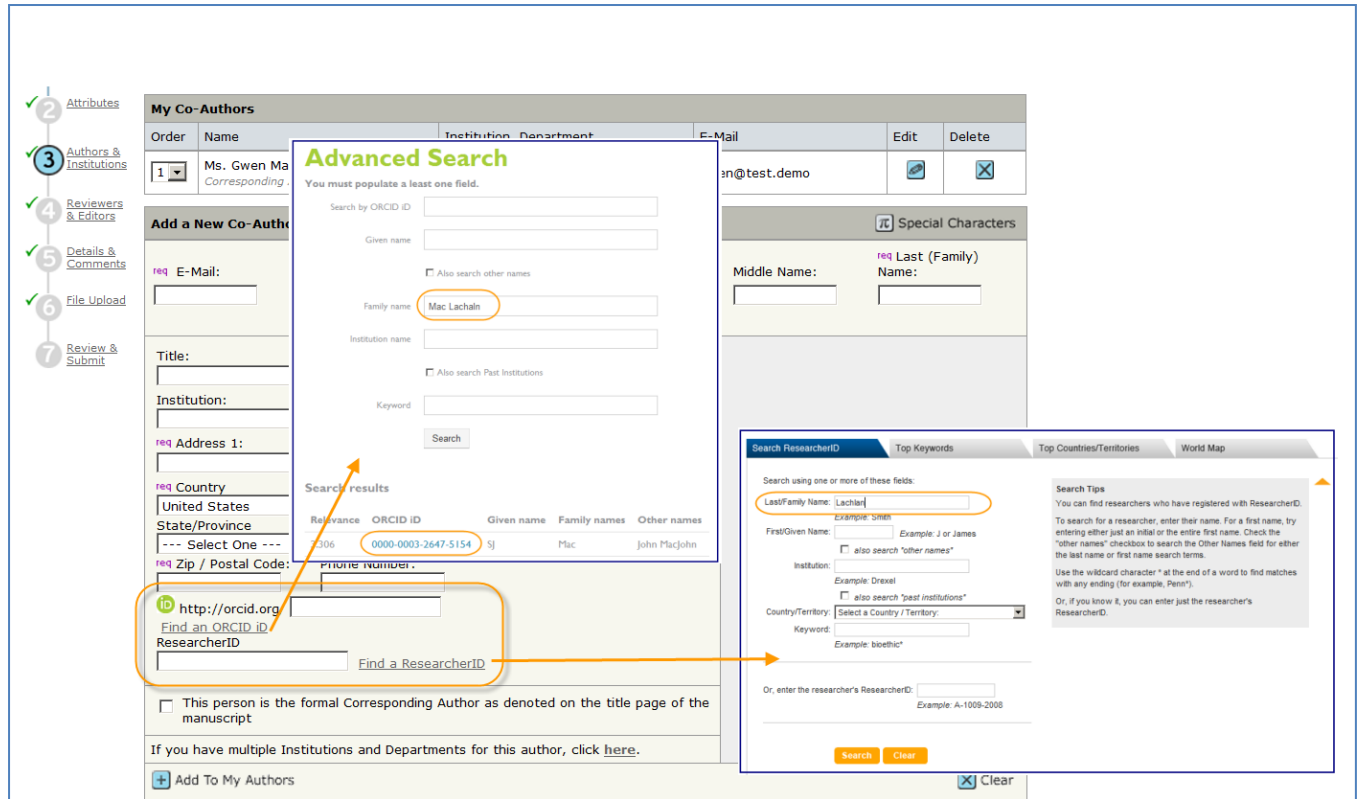

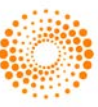

### <span id="page-16-0"></span>STEP 4 – REVIEWERS & EDITORS

Some journals allow you or require you to add Preferred and/or Non-Preferred Reviewers and/or Editors for your manuscript.

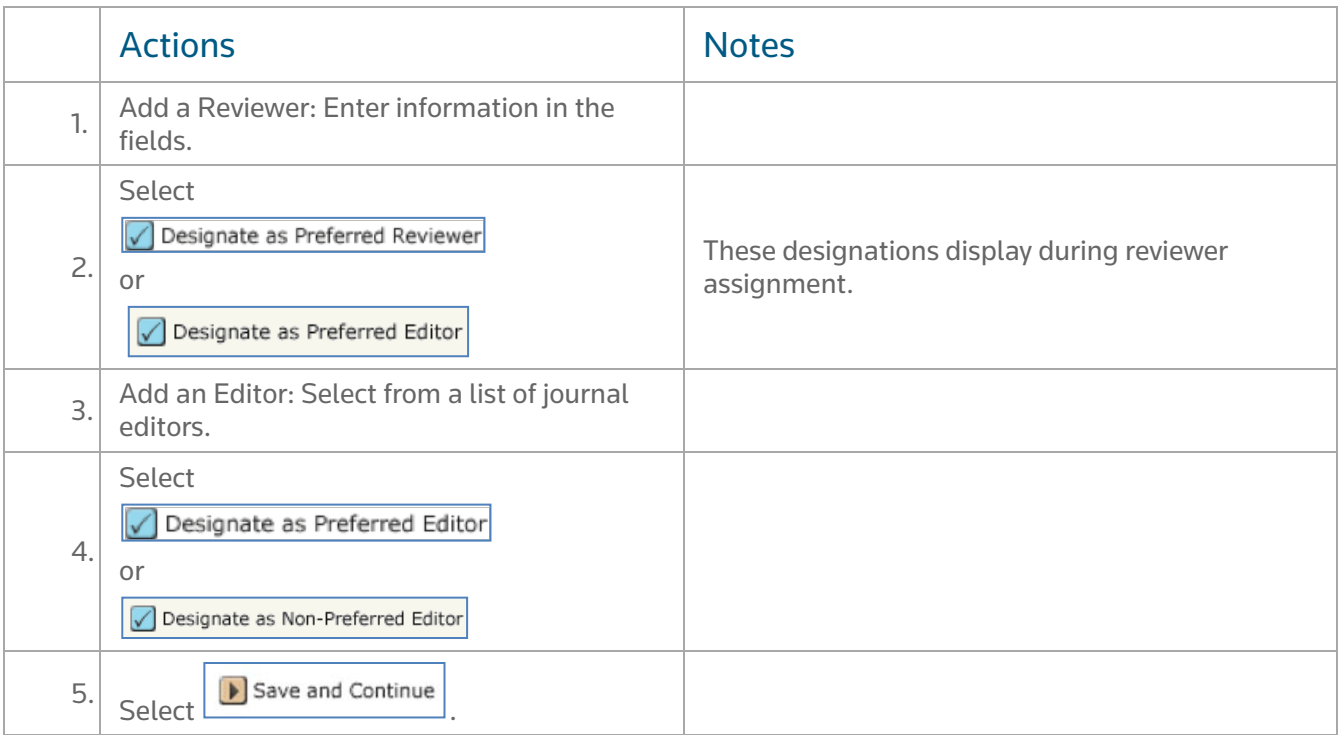

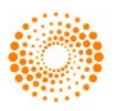

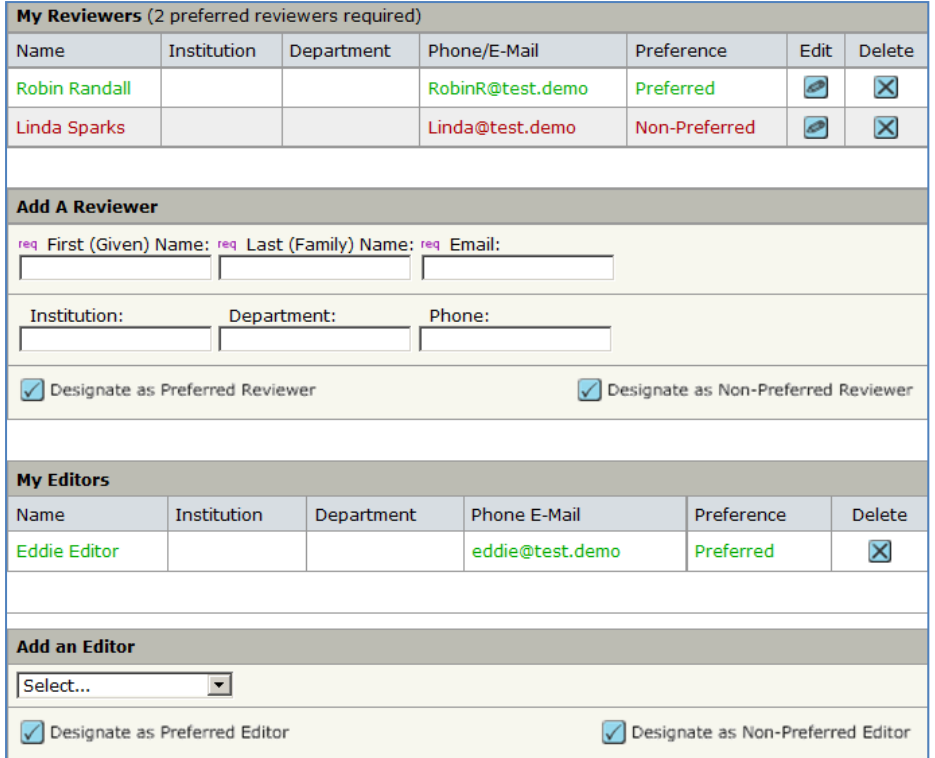

### <span id="page-17-0"></span>STEP 5 – DETAILS & COMMENTS

This page is journal-specific and may include an area for a cover letter, as well as any other required submission information.

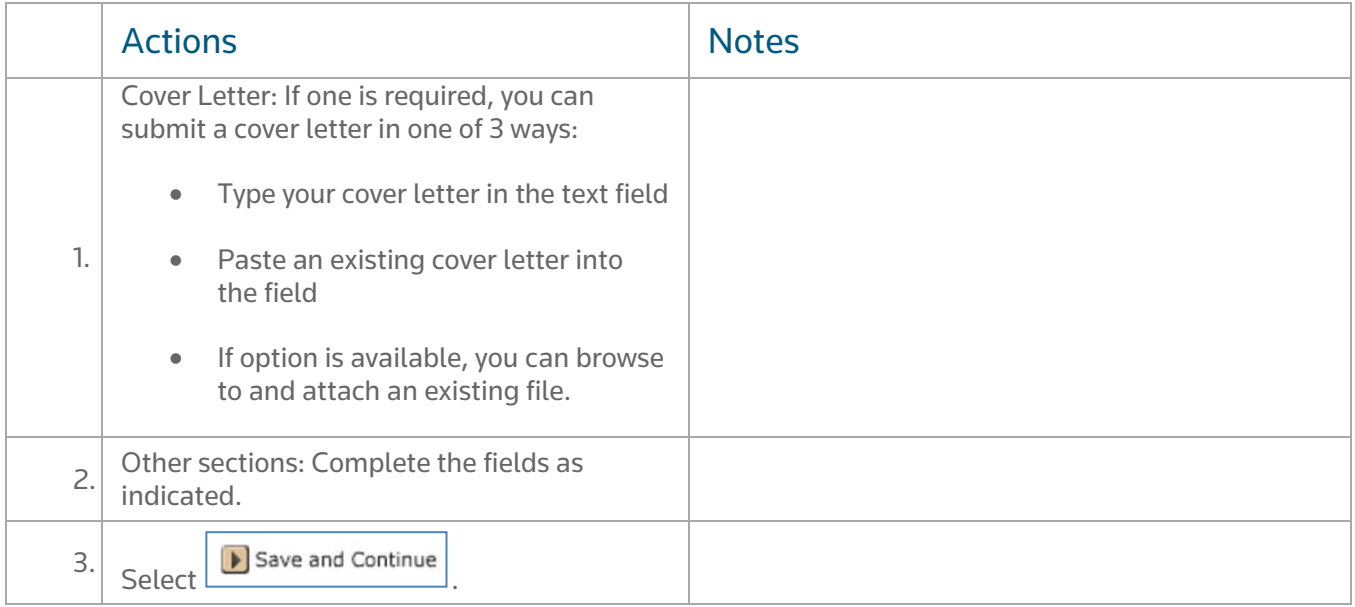

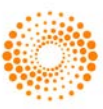

#### **Cover Letter**

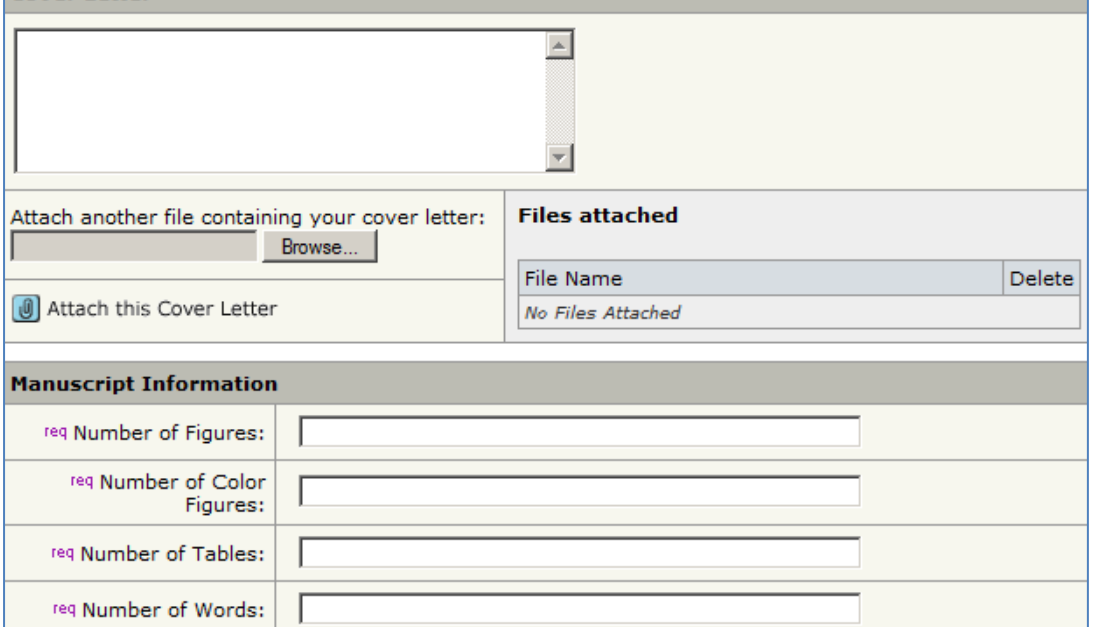

### <span id="page-18-0"></span>STEP 6 – FILE UPLOAD

In this step you will upload all of your manuscript files.

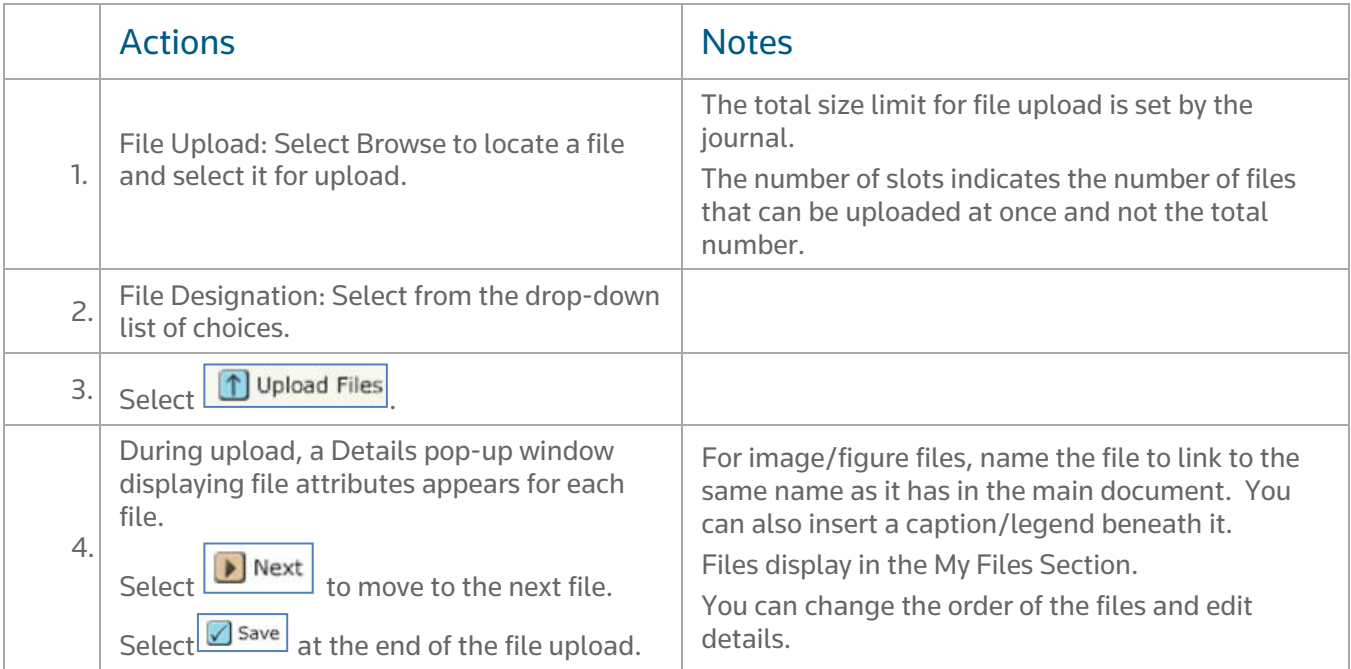

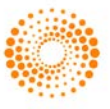

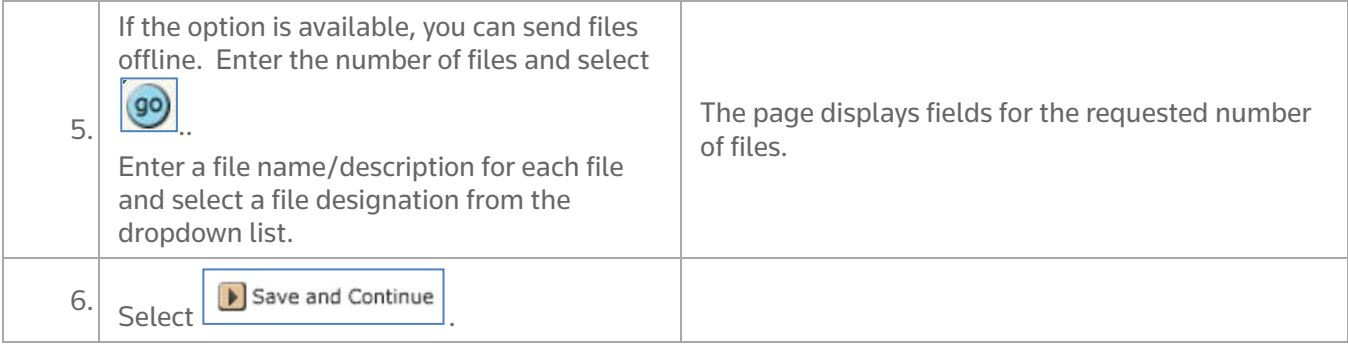

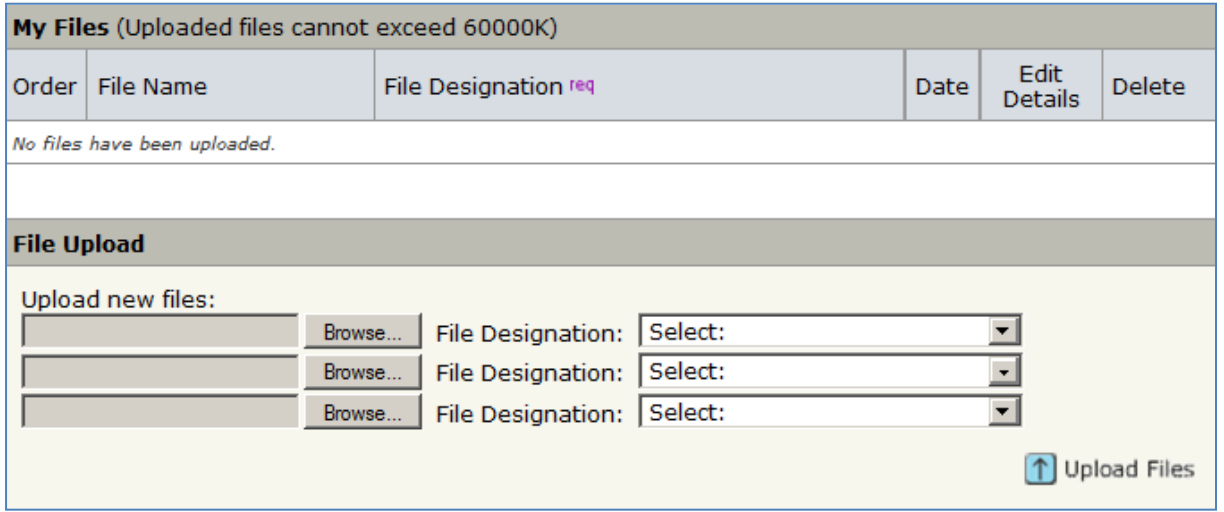

#### <span id="page-19-0"></span>ZIP FILES AND LATEX DOCUMENTS

If configured for your journal, your zipped files can be uploaded in the Upload zipped files section. The contents of the file will be unpacked and processed automatically. A selected file designation will be added to each extracted file in the My Files list.

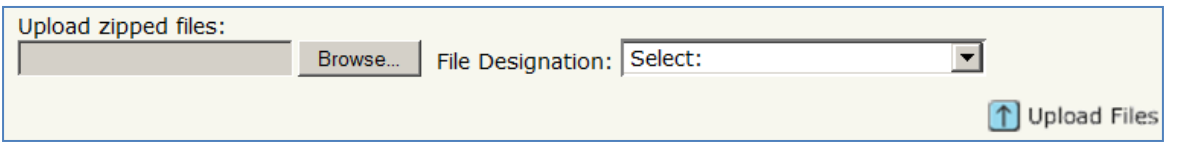

For TeX/LaTeX submissions, the package contents will be unpacked, parsed, and processed to determine the identity of the LaTeX content files. The files can then be assigned to their file designations automatically, based on the journal's configuration, and uploaded to the manuscript. Be sure that the very first file presented in your file listing is the main LaTeX file.

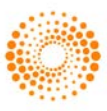

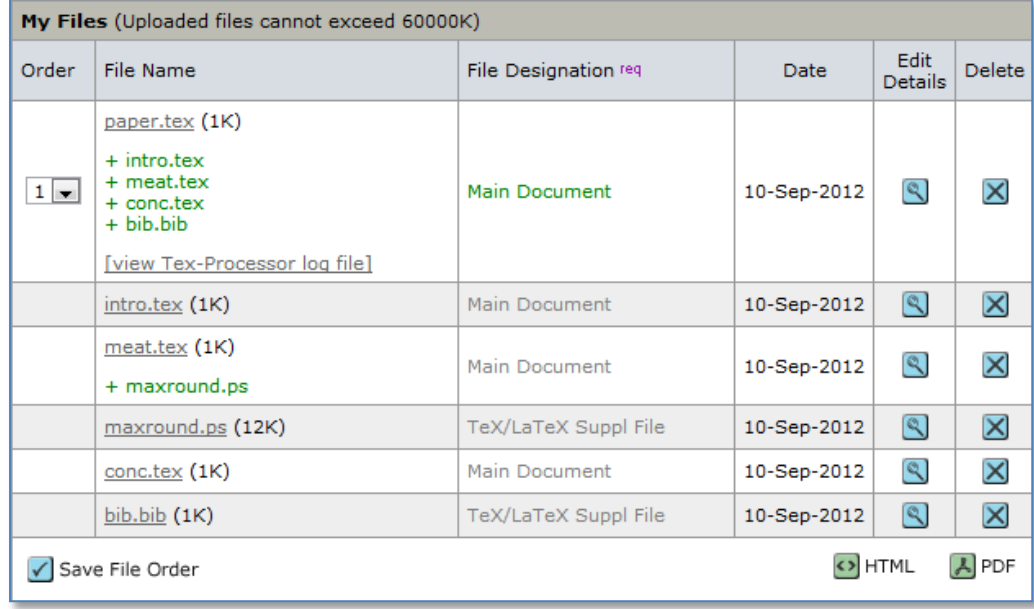

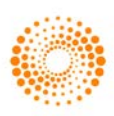

### <span id="page-21-0"></span>STEP 7 – REVIEW & SUBMIT

This is a final review step before submitting your manuscript. All sections must display the green checkmark before you can submit to complete the submission process.

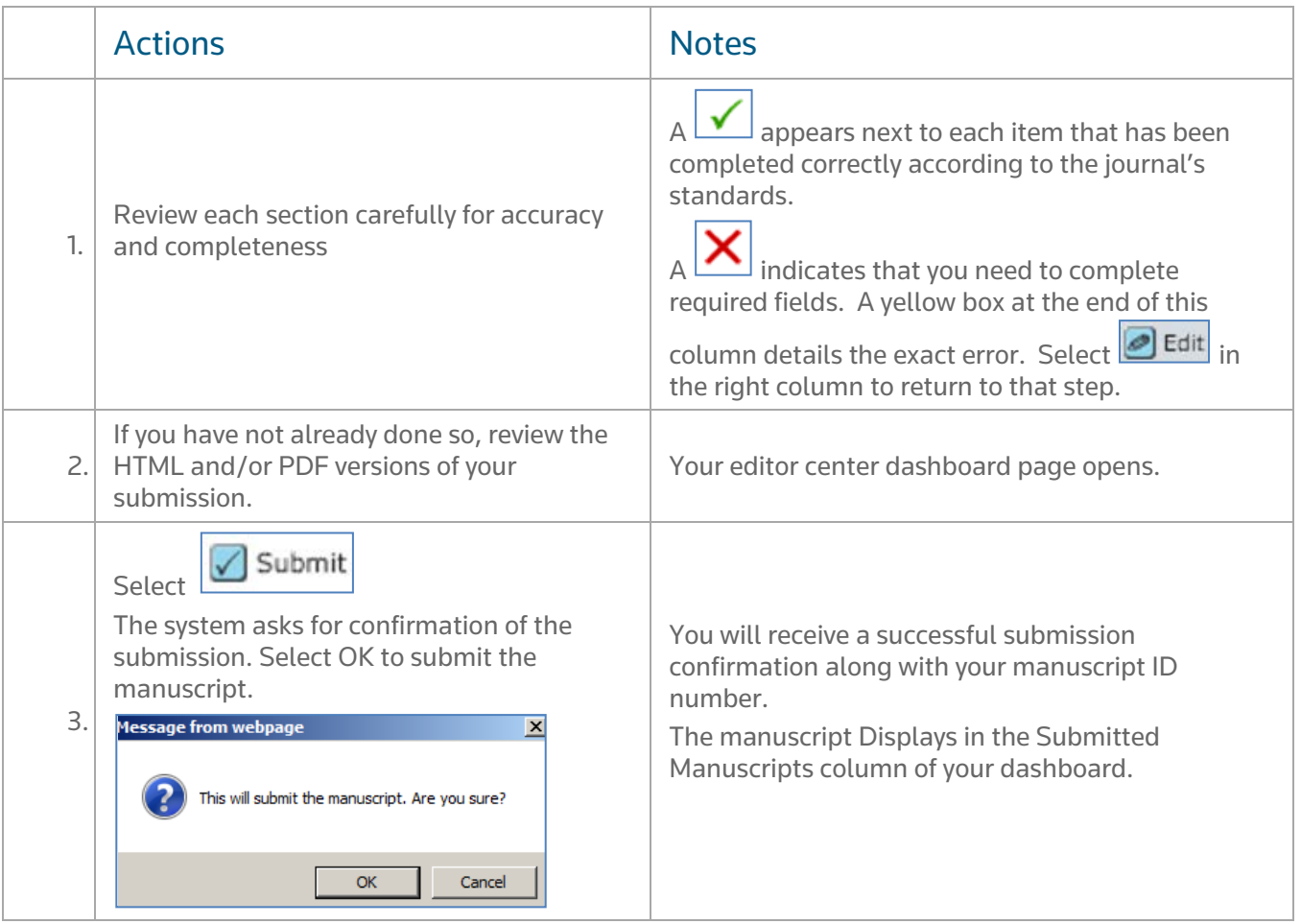

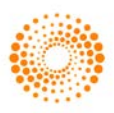

### <span id="page-22-0"></span>TIPS FOR AUTHORS SUBMITTING A REVISION

To start your revision, you will need to log back into your Author Center and find the Manuscripts with Decisions queue. Selecting this queue will bring up the paper at the bottom of the screen with an Action of create a revision. Click on the action to submit your revised paper.

Depending on your journal the link may say create a resubmission.

NOTE: If you do not see the link, your time has expired to create a revision and you will need to contact the journal office for an extension. Once the extension is granted, the link will reappear.

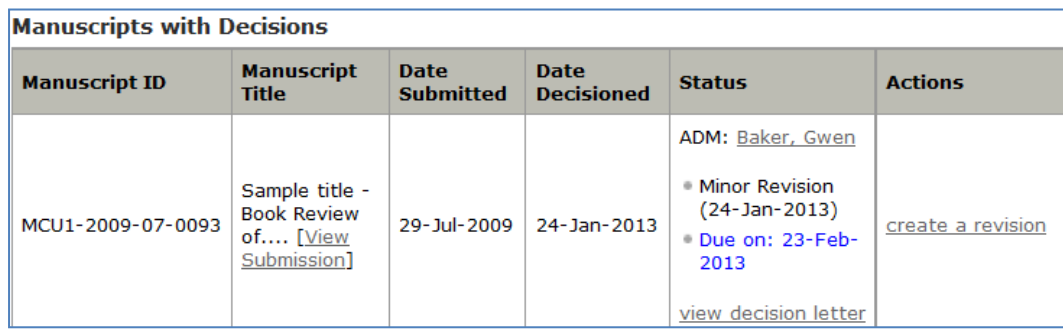

If you have already started a revision, this is noted by the "a revision has been started" action under "Manuscripts with Decisions". The revision is now located in the "Revised Manuscripts in Draft" queue.

To access the revision, click on that link under the "My Manuscripts" heading in the author center. You should then see the correct revision appear at the bottom of the page. Clicking the "Continue Submission" button will allow you to work on and submit your revised manuscript.

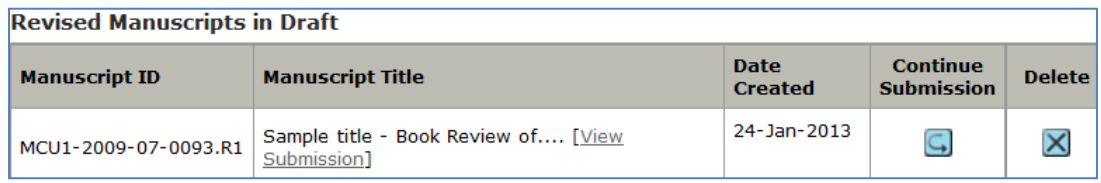

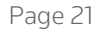

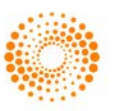

#### SCHOLARONE®

ScholarOne, a Thomson Reuters Business, provides comprehensive workflow management systems for scholarly journals, books, and conferences. Its web-based applications enable publishers to manage the submission, peer review, production, and publication processes more efficiently, increasing their profile among authors, decreasing timeto-market for critical scientific data, and lowering infrastructure costs. ScholarOne offers workflow solutions for the submission and review of manuscripts, abstracts, proceedings, books, grants & awards, and production. Supporting over 365 societies and publishers, over 3,400 books and journals, and 13 million users, ScholarOne is the industry leader.

#### FIND OUT MORE ABOUT SCHOLARONE

To learn more, visit www.scholarone.com or contact the office nearest you.

#### Science Head Offices

#### Americas

ScholarOne +1 434 964 4000 Philadelphia +1 800 336 4474 +1 215 386 0100

Europe, Middle East, and Africa London +44 20 7433 4000

Asia Pacific Singapore +65 6775 5088 Tokyo +81 3 5218 6500

For a complete office list visit: science.thomsonreuters.com/contact

Copyright ©2014 Thomson Reuters All rights reserved

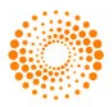